# **How to Create and View TaxSlayer Notes**

TaxSlayer allows you to add notes to a tax return similar to yellow sticky notes. These notes can be useful for documenting information, assumptions, or anything that might be critical or useful to know about a tax return.

Notes carry from year to year; they are associated with a SSN in TaxSlayer. Viewing existing notes from a tax return from any tax year will display all notes saved in TaxSlayer for that taxpayer.

# **Tax Program Policy**

Tax Program volunteers and staff should leave notes with any information that would be useful in understanding a tax return or would be useful for future year preparers. Examples include but are not limited to:

- An amendment was created and why
- A return initially was rejected by the IRS and why
- A rejection was resolved and how
- Why a return is set to Paper
- A return was started and then deemed out of scope and why

## **How To Name a New Note**

Because notes carry forward, always use this naming convention for Note titles.

#### **TItle:** TYxx short description

(where *xx* is the last 2 digits of the tax year of the note). Example: **TY21 Amend**

## **How To View or Create a Note From Within a Tax Return:**

1. In the upper-right corner of the TaxSlayer screen, click on the taxpayer name and select **Notes** from the drop-down list.

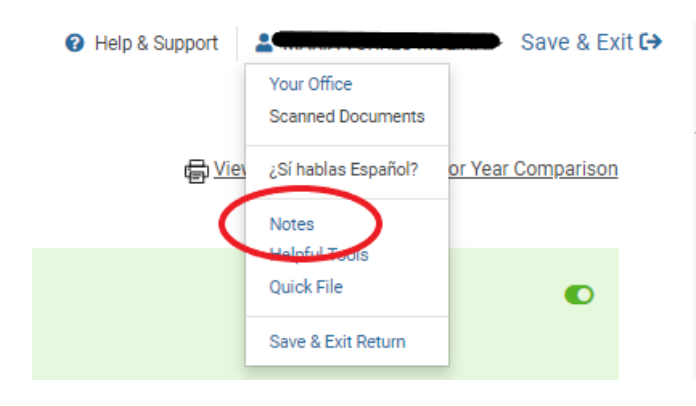

9/2021

2. The **Personal Notes** window will appear onscreen.

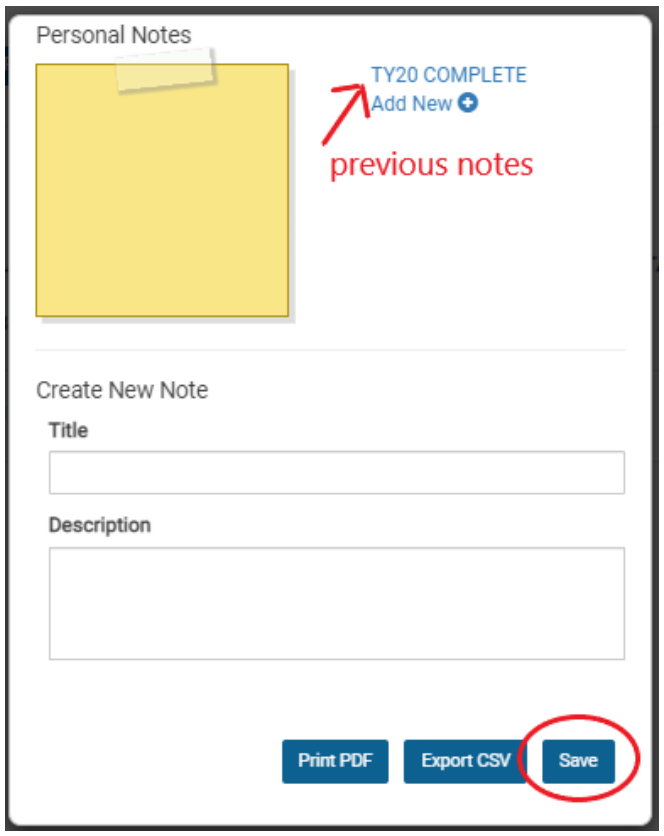

- 3. To create a new Note, enter a Title. Be sure to use the note Title naming convention.
- 4. Add the note content in **Description.**
- 5. Click on **Save**.

2 most recent returns

- 6. To view previous notes, click on the note title in the upper right-hand corner of the **Personal Notes** window.
- 7. To close the **Personal Notes** window, click your cursor outside of the window anywhere onscreen.

# **How To View or Create a Note From the Client Search Screen:**

1. In the **Client Search** screen of TaxSlayer, click on the flag icon to access the **Personal Notes** window. Note: The flag icon will appear blue if there are existing notes.

SSN **FIRST LAST** PHONE **PREPARER STATUS STATE STATUS** LEA ISGUR Accepted Tools Select MARGARET CAIN Accepted Tools  $\checkmark$ Select 2. The **Personal Notes** window will appear onscreen.

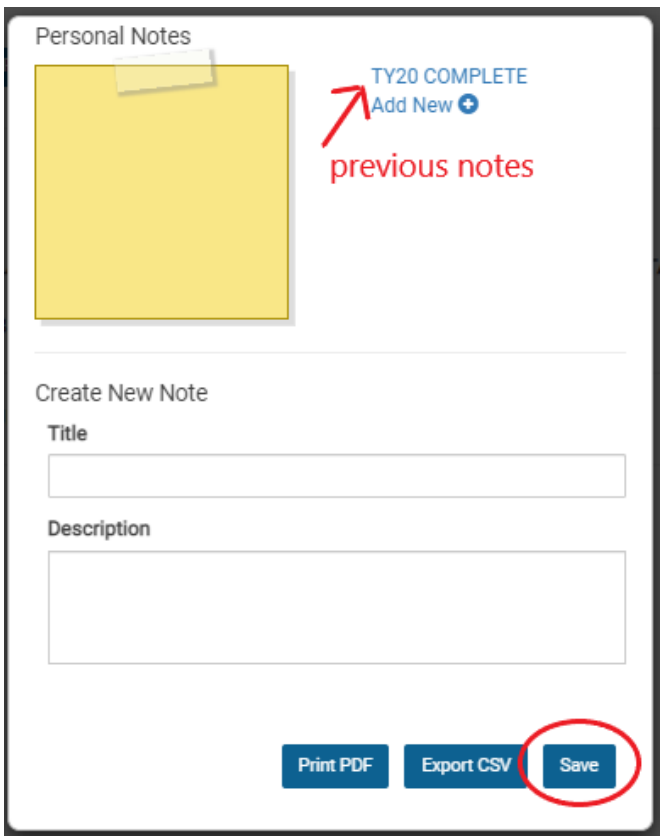

- 3. To create a new Note, enter a Title and note Description. Be sure to use the note Title naming convention.
- 4. Click on **Save**.
- 5. To view previous notes, click on the note title in the upper right-hand corner of the **Personal Notes** window.
- 6. To close the **Personal Notes** window, click your cursor outside of the window anywhere onscreen.